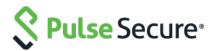

# Pulse Policy Secure

Admission Control with Check Point Next-Generation Firewall

**Deployment Guide** 

Document

2.1

Published

November 2019

Pulse Secure, LLC 2700 Zanker Road, Suite 200 San Jose, CA 95134 www.pulsesecure.net

© 2019 by Pulse Secure, LLC. All rights reserved.

Pulse Secure and the Pulse Secure logo are trademarks of Pulse Secure, LLC in the United States. All other trademarks, service marks, registered trademarks, or registered service marks are the property of their respective owners.

Pulse Secure, LLC assumes no responsibility for any inaccuracies in this document. Pulse Secure, LLC reserves the right to change, modify, transfer, or otherwise revise this publication without notice.

Pulse Policy Secure: Admission Control with Check Point Next-Generation Firewall

The information in this document is current as of the date on the title page.

#### **END USER LICENSE AGREEMENT**

The Pulse Secure product that is the subject of this technical documentation consists of (or is intended for use with) Pulse Secure software. Use of such software is subject to the terms and conditions of the End User License Agreement ("EULA") posted at www.pulsesecure.net. By downloading, installing or using such software, you agree to the terms and conditions of that EULA."

## Contents

| Purpose of this Guide                                                                   | 4  |
|-----------------------------------------------------------------------------------------|----|
| Prerequisites                                                                           | 4  |
| Overview: Deploying PPS with Check Point Next-Generation Firewall                       | 5  |
| Overview: Deploying PPS with Check Point Next-Generation Firewall in a Large Enterprise | 6  |
| Summary of Configuration                                                                | 7  |
| Configuring PPS with Check Point Next-Generation Firewall                               | 7  |
| Configuring Check Point Infranet Enforcer in PPS                                        | 7  |
| Configuring Auth Table Mapping Policies                                                 | 9  |
| Configuring Check Point Next-Generation Firewall                                        | 11 |
| Configuring Identity Awareness using Smart Console                                      | 11 |
| Troubleshooting                                                                         | 14 |
| Unsupported Features                                                                    | 14 |

## Purpose of this Guide

This guide describes how to configure *Pulse Policy Secure (PPS)* to provide identity-based admission control using *Check Point Next-Generation Firewall*.

## **Prerequisites**

This guide assumes you are familiar with the use of the following products and their related terminology.

- Pulse Policy Secure at version 9.0R3
- Check Point Next-Generation Firewall at version R80.10.

## Overview: Deploying PPS with Check Point Next-Generation Firewall

This section describes the integration of *PPS* with *Check Point Next-Generation Firewall*. The *Check Point Next-Generation Firewall* controls the access to protected resources (for example, internet, CRM systems, Wikis and so on.) based on policy settings that defines the access. The *Check Point Next-Generation Firewall* enables integration with directory sources (For example, AD or LDAP) to get user and group information. The policies are then defined based on user role information.

*PPS* serves as the provider of identity information (For example, user-ID, IP address, and roles) for *Check Point Next-Generation Firewall*. The *Check Point Next-Generation Firewall* uses the identity information provided by the *PPS* for deciding the resource access.

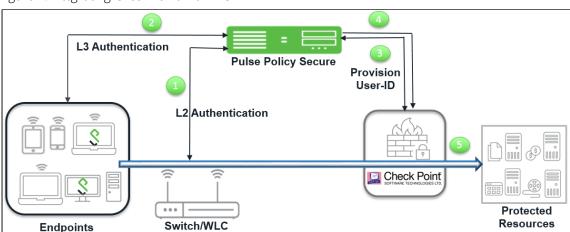

Figure 1: Integrating Check Point with PPS

The authentication process is described below:

- 1) The endpoints connect to Switch/WLAN and performs the layer 2 authentication with PPS.
- 2) *PPS* performs the layer 3 authentication and performs compliance check on the endpoint and detects for any unauthorized behavior. *PPS* can also learn endpoint IP address using accounting and provision mapping.
- 3) PPS provisions the auth table entries (user-ID, IP address, and roles) on the Check Point Next-Generation Firewall.
- 4) The user role changes, which includes any unauthorized behavior are dynamically updated on the Next-Generation Firewall. *PPS* provisions the auth table with changes in role information if any on *Check Point Next-Generation Firewall*. The access is based on roles.
- 5) The *Check Point Next-Generation Firewall* applies policies to allow or block user access to protected resources.

# Overview: Deploying PPS with Check Point Next-Generation Firewall in a Large Enterprise

For an enterprise with remote branch offices connected to the headquarters with VPN, deploy the Security Gateway at the remote branch offices. When you enable Identity Awareness on the branch office Security Gateway, users are authenticated before they reach internal resources. The identity data on the branch office Security Gateway is shared with other Security Gateways to avoid unnecessary authentication.

Firewall: Global Datacenter Firewall: Global Datacenter Firewall: Global Datacenter Top Layer: Firewalls can enforce policy All user mappings All user mappings for all users in all regions All user mappings North America Region redistributed Firewall: North America HQ Firewall: Europe HC Middle Layer: Firewalls can enforce policy for all users in a specific Local user mapping Local user mappir redistributed redistributed Bottom Laver: Firewalls can enforce policy only for local users Collect local user mappings user mappings Paris Office Berlin Office SFO Office New York Office

Figure 2: Integrating Check Point with PPS for a Large Enterprise

## **Summary of Configuration**

To prepare your network to perform identity-based admission control using Pulse Policy Secure and Check Point Next-Generation Firewall, perform the following tasks:

- Configuring PPS with Check Point Next-Generation Firewall.
  - Configuring Check Point Infranet Enforcer in PPS.
  - Configuring Auth Table Mapping Policies.
- Configuring Check Point Next-Generation Firewall.
  - Configuring Identity Awareness.

#### Configuring PPS with Check Point Next-Generation Firewall

The *PPS* configuration requires adding *Check Point Next-Generation Firewall* as an Infranet Enforcer and creating the auth table mapping policy.

This section covers the following topics:

- Configuring Check Point Infranet Enforcer in PPS.
- Configuring Auth Table Mapping Policies.

### **Configuring Check Point Infranet Enforcer in PPS**

The *PPS* configuration requires defining a new *Check Point Next-Generation Firewall* Infranet Enforcer instance on *PPS* and then fetching the pre-configured shared secret key from the Next-Generation Firewall. The shared secret key is used to communicate between the *Check Point Next-Generation Firewall* and *PPS*. The standard user authentication / authorization configurations such as Auth Table Mapping Policies should also be created and associated with the required roles.

To configure a Check Point Next-Generation Firewall Infranet Enforcer in PPS:

1) Select **Endpoint Policy** > **Infranet Enforcer**.

Figure 3: Infranet Enforcer

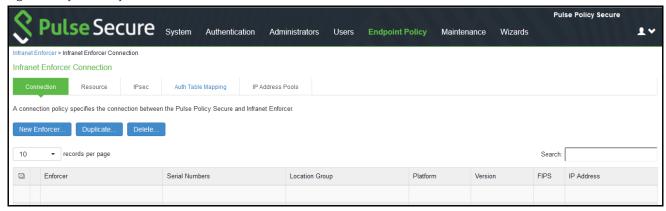

2) Click New Infranet Enforcer and select Check Point Firewall in the Platform drop down.

3) Enter the Name and IP Address of the *Check Point Next-Generation Firewall* and enter the shared secret between *PPS* and *Check Point Next-Generation Firewall*.

**Note**: PPS has the default server URL for Check Point R80.10. You can edit/modify the server URL as per your requirement. For Check Point version (R77.30), edit the server URL manually to https://<IP\_Address>/\_IA\_MU\_Agent/idasdk

Figure 4: Check Point Next-Generation Firewall

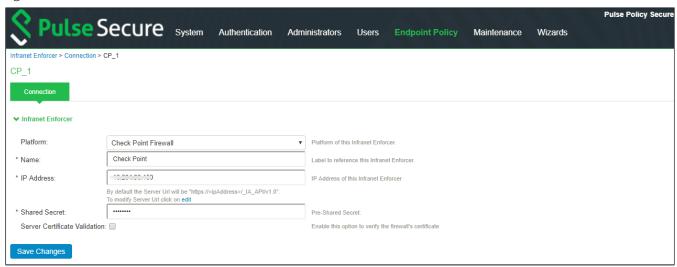

- 4) (Optional) Select **Server Certificate Validation** to verify the Next-Generation Firewall certificate.
- 5) Click Save Changes.

#### **Configuring Auth Table Mapping Policies**

An auth table entry consists of the user's name, a set of roles, and the IP address of the user device. An auth table mapping policy specifies which enforcer device (Next-Generation Firewall) can be used for each user role. These policies prevent the *PPS* from creating unnecessary auth table entries on all connected enforcer devices

*PPS*'s default configuration includes only one default auth table mapping policy. When the default auth table mapping policy is enabled, *PPS* pushes one auth table entry for each authenticated user to the selected *Check Point Next-Generation Firewall* configured as Infranet Enforcers in *PPS*.

To configure an auth table mapping policy:

1) Select Endpoint Policy > Infranet Enforcer > Auth Table Mapping and click New Policy.

Figure 5: Check Point Next-Generation Firewall Configuration

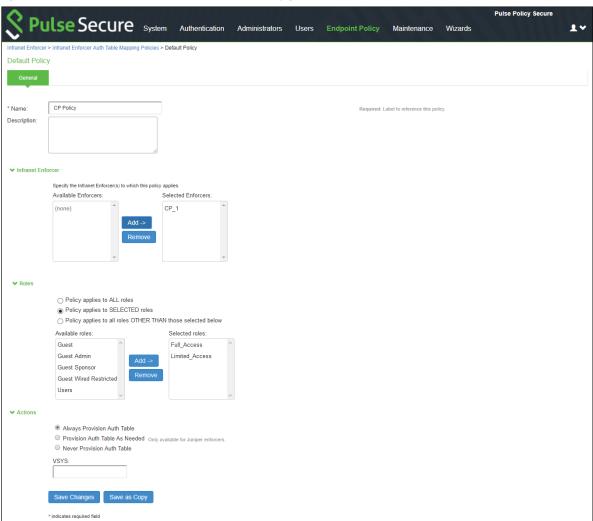

- 2) On the **New Policy** page:
  - a) For **Name**, enter a name to label the auth table mapping policy.
  - b) (Optional) For **Description**, enter a description.

- c) In the **Enforcer** section, specify the Infranet Enforcer firewall(s) to which you want to apply the auth table mapping policy.
- d) In the Roles section, specify:
  - Policy applies to ALL roles: Select this option to apply the auth table mapping policy to all users.
  - Policy applies to SELECTED roles: Select this option to apply the auth table mapping policy
    only to users who are mapped to roles in the Selected roles list. You can add roles to this
    list from the available roles list.
  - Policy applies to all roles OTHER THAN those selected below: Select this option to apply the
    auth table mapping policy to all users except for those who map to the roles in the Selected
    roles list. You can add roles to this list from the available roles list.
- e) In the **Action** section, specify auth table mapping rules for the specified Infranet Enforcer.
  - Always Provision Auth Table: Select this option to automatically provision auth table entries for chosen roles on the specified Infranet Enforcer.
  - Provision Auth Table as Needed: Select this option to provision auth table entries only when
    a user with a chosen role attempts to access a resource behind the specified Infranet
    Enforcer. This option is greyed out for Check Point Next-Generation Firewall Enforcers since
    it is not supported.
  - Never Provision Auth Table: Select this option to prevent chosen roles from accessing resources behind the specified Infranet Enforcer.
- 3) You must delete the default policy if you configure any custom auth table mapping policies. *The* default configuration includes this default auth table mapping policy that allows all source IP endpoints to use all Infranet Enforcers.
- 4) Click Save Changes.

Figure 6: Enforcer Status

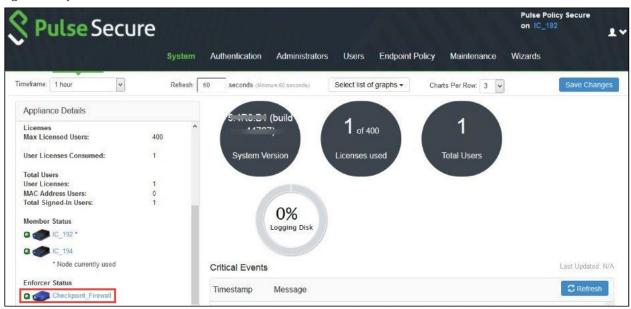

## **Configuring Check Point Next-Generation Firewall**

Check Point Next-Generation Firewall detects traffic from an endpoint that matches a configured security policy using the access roles. It determines the role(s) associated with that user, and allows or denies the traffic based on the actions configured in the security policy.

The network interfaces are configured on the Check Point Next-Generation firewall and the remaining configurations are done on the Check Point Smart Console.

Figure 7: Check Point R80.10

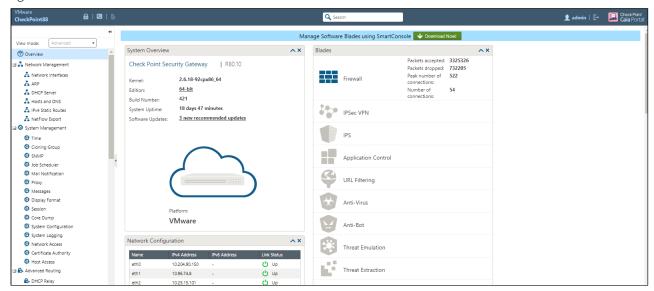

#### **Configuring Identity Awareness using Smart Console**

The Identity Awareness lets you easily configure network access and auditing based on network location, identity of user, and identity of the device. When Identity Awareness identifies a source or destination, it shows the IP address of the user or computer with a name. For example, this lets you create firewall rules with any of these properties. You can define a firewall rule for specific users when they send traffic from specific computers or a firewall rule for a specific user regardless of which computer they send traffic from.

To enable Identity awareness:

- 1) Login to the Check Point SmartConsole.
- 2) From the **Security & Gateways** view, double-click the Security Gateway on which to enable identity awareness.

Figure 7: SmartConsole

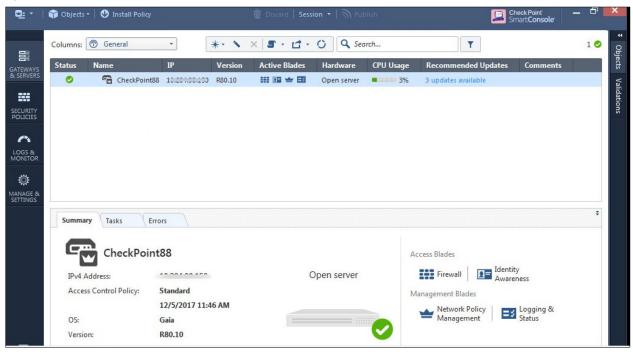

3) Create an object for PPS. Select **Objects > New Host** and enter the PPS IP address. Under Servers, enable Web Server and click OK.

Figure 8: Host

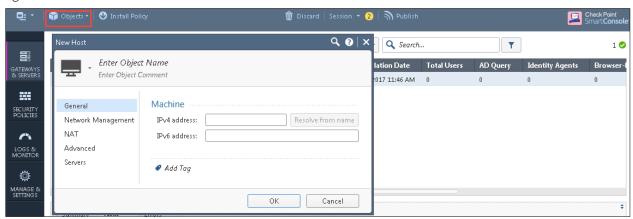

- 4) Select **Gateways & Servers > Identity Awareness** and enable the following options:
  - a) Terminal Servers- Note down the pre-shared secret key.
  - b) Identity Web API- Click **Settings** and add the PPS device as Authorised Clients.

Figure 9: Identity Awareness

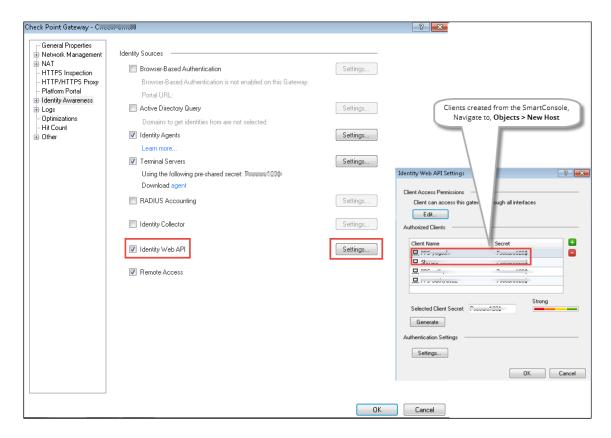

- 5) Click Install Policy
- 6) From the Object Explorer create an object for Identity matching by creating user roles. Select Objects > Object Explorer and Click New > Users > Access Role

Figure 10: Creating Access Roles

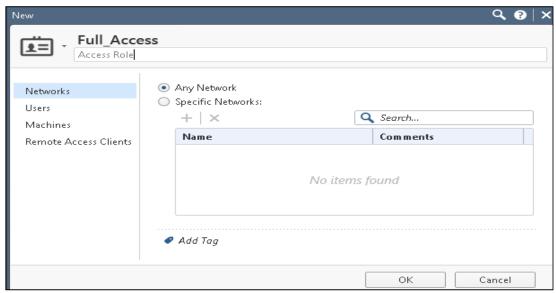

7) From the Smart Console create a security policy by keeping the Access Role in Source column. Select **Security Policies > Access Control > Policy** and then configure the required policies. For example:

- Full\_Access role policy allows traffic from Client with Full\_Access role
- Limited\_Access role policy denies traffic from Client with Limited\_Access role

**NOTE:** The *Full\_Access role* is on the top of the list as it should be considered first. The role names must match with the Role names created on *PPS*.

Figure 11: Security Policy based on Access Roles

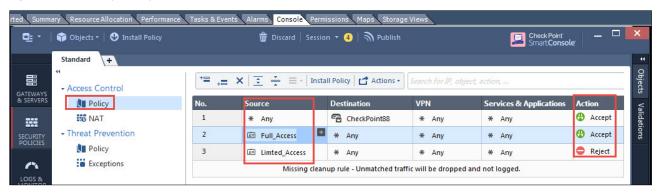

8) Click Install Policy.

## **Troubleshooting**

You can use the following CLI commands (Expert Mode) on the *Check Point Next-Generation Firewall* for troubleshooting:

#### pdp monitor all

This displays the table of user identities mapped to IP addresses.

## **Unsupported Features**

The following features are not supported:

- IP Address Pools.
- IPsec Enforcement.
- IDP Sensors.
- Virtual Systems (VSYS).
- Enforcement for endpoints behind Network Address Translation (NAT).
- Resource access policies. The administrator should configure all firewall policies on the firewall through Check Point *SmartConsole*.